## How to Add IP Camera on CamHi

1, Make sure camera is connected to router by cable or WiFi, also you can access camera on IE or our PC client software, then install app CamHi on your phone, app CamHi is both for Android and iPhone.

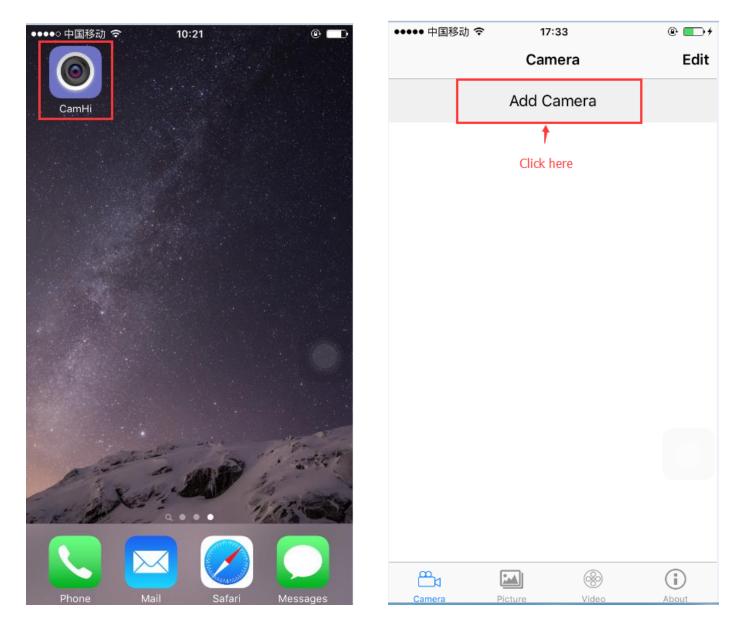

2, There are 3 ways to add IP camera on CamHi: .①Scan camera QR code, ②Search camera from LAN, ③Manual add by camera UID number

① Scan camera QR code: there is a QR code label on camera housing, scan this QR code.

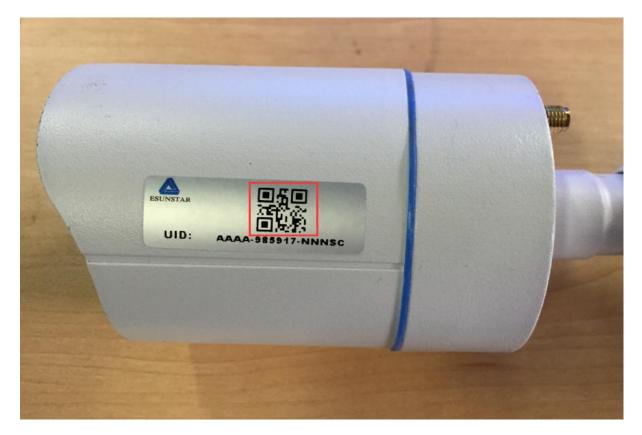

| ••••• 中国移动 穼   | 17:3       | 8     | @ <b></b> + |
|----------------|------------|-------|-------------|
| 🗸 Back         | Add Ca     | mera  | Done        |
|                |            |       |             |
| Name           | Camera     |       |             |
| User Name      | admin      |       |             |
| UID            | UID        |       |             |
| Password       | Password   |       |             |
|                |            |       |             |
| Search came    | a from LA  | N     | >           |
| Wireless Insta | llation    |       | >           |
| wireless insta | allation   |       |             |
| Scan QR Cod    | e          |       | >           |
|                | K          |       |             |
|                | Click here | e     |             |
|                |            |       |             |
|                |            |       |             |
|                |            |       |             |
| <b>≞</b> ₁     |            |       | i           |
| Camera         | Picture    | Video | About       |

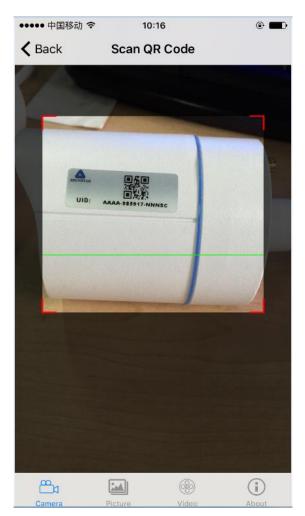

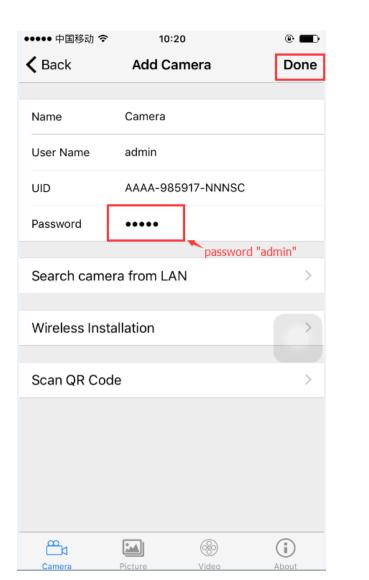

| ●●●●○ 中国移动 🗢 | 11:13                                 | •    |
|--------------|---------------------------------------|------|
|              | Camera                                | Edit |
|              | Add Camei                             | ra   |
| Onl          | <b>mera</b><br>ine<br>.A-985917-NNNSC | í    |
|              |                                       |      |
|              |                                       |      |
|              |                                       |      |
|              |                                       |      |
|              |                                       |      |
|              |                                       |      |
|              |                                       |      |

| <b>≞</b> ₁ |         |       | i     |
|------------|---------|-------|-------|
| Camera     | Picture | Video | About |

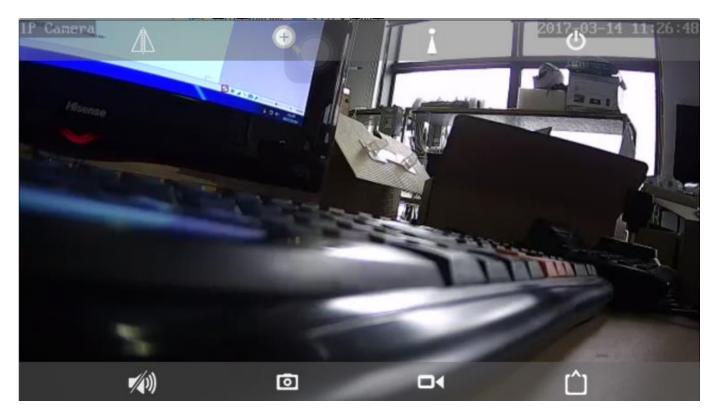

② Search camera from LAN: make sure your phone is conncted to your home WiFi.

| •••••中国移动 🗢                  | 10:20       |          | •              |
|------------------------------|-------------|----------|----------------|
| 🕻 Back                       | Add Cam     | era      | Done           |
|                              |             |          |                |
| Name                         | Camera      |          |                |
| User Name                    | admin       |          |                |
| UID                          | UID         |          |                |
| Password                     | Password    |          |                |
| Search came                  | ra from LAN |          | >              |
| Wireless Insta               | allation    |          |                |
|                              |             |          |                |
| Scan QR Cod                  | e           |          | >              |
|                              |             |          |                |
|                              |             |          |                |
|                              |             |          |                |
|                              |             |          |                |
|                              |             |          |                |
|                              |             |          |                |
|                              |             |          | (i)            |
|                              | Picture     | Video    | About          |
| ••••• 中国移动 🗢                 | 10:20       |          | •              |
| <b>〈</b> Back                | Add Can     | nera     | Done           |
| •                            |             |          |                |
| Name                         | Camera      |          |                |
| User Name                    | admin       |          |                |
| UID                          |             |          |                |
|                              | AAAA-9859   | 17-NNNSC |                |
| Password                     | AAAA-9859   | 17-NNNSC |                |
| Password                     |             |          | l "admin"      |
| Password Search came         | •••••       | password | 1 "admin"<br>> |
|                              | •••••       | password |                |
|                              | •••••       | password |                |
| Search came                  | •••••       | password |                |
| Search came<br>Wireless Inst | ra from LAN | password | >              |
| Search came                  | ra from LAN | password |                |
| Search came<br>Wireless Inst | ra from LAN | password | >              |
| Search came<br>Wireless Inst | ra from LAN | password | >              |
| Search came<br>Wireless Inst | ra from LAN | password | >              |
| Search came<br>Wireless Inst | ra from LAN | password | >              |
| Search came<br>Wireless Inst | ra from LAN | password | >              |
| Search came<br>Wireless Inst | ra from LAN | password | >              |
| Search came<br>Wireless Inst | ra from LAN | password | >              |

era

About

| ●●●●● 中国移动                |                        |         | •       |
|---------------------------|------------------------|---------|---------|
|                           |                        | 20      |         |
| <b>〈</b> Back             | Came                   | ra List | Refresh |
| Device on LAN             |                        |         |         |
| AAAA-985<br>192.168.2.108 | 917-NNNSC              | 2       |         |
|                           | <b>†</b>               |         |         |
|                           | Click here             |         |         |
|                           |                        |         |         |
|                           |                        |         |         |
|                           |                        |         |         |
|                           |                        |         |         |
|                           |                        |         |         |
|                           |                        |         |         |
|                           |                        |         |         |
|                           |                        |         |         |
|                           |                        |         |         |
|                           |                        |         |         |
|                           |                        |         |         |
|                           |                        |         |         |
|                           |                        |         |         |
|                           |                        |         |         |
| <u>₽</u>                  |                        |         | (i)     |
| Camera                    | Picture                | Video   | About   |
|                           |                        |         |         |
| ●●●●○ 中国移动                |                        |         | •       |
|                           | Carr                   | nera    | Edit    |
|                           | Add C                  | amera   |         |
|                           | Camera                 |         |         |
|                           | Online<br>AAA-985917-№ | NSC     | í       |
|                           |                        |         |         |
|                           |                        |         |         |
|                           |                        |         |         |
|                           |                        |         |         |
|                           |                        |         |         |
|                           |                        |         |         |
|                           |                        |         |         |
|                           |                        |         |         |
|                           |                        |         |         |
|                           |                        |         |         |
|                           |                        |         |         |
|                           |                        |         |         |
|                           |                        |         |         |
|                           |                        |         |         |
|                           |                        |         |         |
| <u> </u>                  |                        |         | ()      |

③ Manual add by camera UID number: you can find camera UID number on camera QR code

label or IE browser.

| The second second second                                                  | Starting and the second     | ●●●●● 中国移动 🗢          | 10:20                       |              | •       |
|---------------------------------------------------------------------------|-----------------------------|-----------------------|-----------------------------|--------------|---------|
|                                                                           |                             | <b>く</b> Back         | Add Can                     | nera         | Done    |
|                                                                           |                             |                       |                             |              |         |
|                                                                           |                             | Name                  | Camera                      |              |         |
|                                                                           |                             | User Name             | admin                       | Manual input | UID     |
|                                                                           |                             | UID                   | AAAA-9859                   | 17-NNNSC     |         |
|                                                                           |                             | Password              | ••••                        |              |         |
| <b>A</b>                                                                  |                             |                       |                             |              |         |
| ESUNSTAR                                                                  | 15日<br>第122                 | Search came           | ra from LAN                 | password "a  | dmin" > |
| UID: AAAA-98                                                              | 5917-NNNSC                  | Wireless Installation |                             |              | 0       |
|                                                                           |                             | Scan QR Cod           | le                          |              | >       |
|                                                                           |                             | Camera                | Picture                     | )<br>Video   | About   |
| 🔮 IP CAN                                                                  | JEHA 🕡                      |                       |                             |              |         |
| Monitor Settings<br>Media<br>Network<br><u>Network</u><br><u>Wireless</u> | Platform<br>Enable:<br>UID: |                       | ◉ On ○ Off<br>AAAA-985917-I | NNNSC        |         |
| Ddns<br>Platform<br>ONVIF<br>P2P                                          |                             |                       | Ар                          | ply Ca       | ncel    |
| Alarm                                                                     |                             |                       |                             |              |         |
| Advanced                                                                  |                             |                       |                             |              |         |
| System                                                                    |                             |                       |                             |              |         |
|                                                                           |                             |                       |                             |              |         |
|                                                                           |                             |                       |                             |              |         |